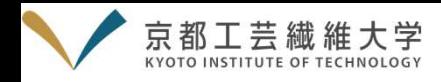

# Cisco Webex Meetings 設定マニュアル

## 0.Cisco Webex Meetings の利用に当たって

- ・Cisco Webex Meetings(以下、「Webex」という)は、シスコシステムズ合同会社が有するオンラインミーティング サービスで、無料(通信費等は除く)で利用できます。
- ・京都工芸繊維大学オープンファシリティセンター市民講座の参加にあたり、インターネット接続環境、スマートフォン の設定環境等は参加者自身の責任において準備してください。
	- (使用状況等により正常に参加できなかった場合、代替手段はございませんので、予めご了承ください。)

## <準備するもの>

- ①スマートフォン、タブレット、PCのいずれか ・Webexの推奨環境については、以下のURLを参照して下さい。 https://help.webex.com/ja-jp/nki3xrq/Webex-Meetings-Suite-System-Requirements ⇒
	- ・利用する端末は、電源に接続するか、十分に充電しておいてください。 ・PCを利用する場合、ブラウザ上で参加することもできますが、動作が安定するデスクトップ アプリをダウンロードしたうえで、参加されることをお勧めします。

#### ②インターネット環境

(推奨)・スマートフォン、タブレット → Wi-Fi等の無線LANシステム ・PC → ケーブルを使用した有線LANシステム ※あらかじめ回線が安定していることを確認してください。

※参加者は、マイク・カメラは使用しません。イヤホンは状況に応じてご利用ください。

# 1.Cisco Webex Meetings のアプリをインストールする

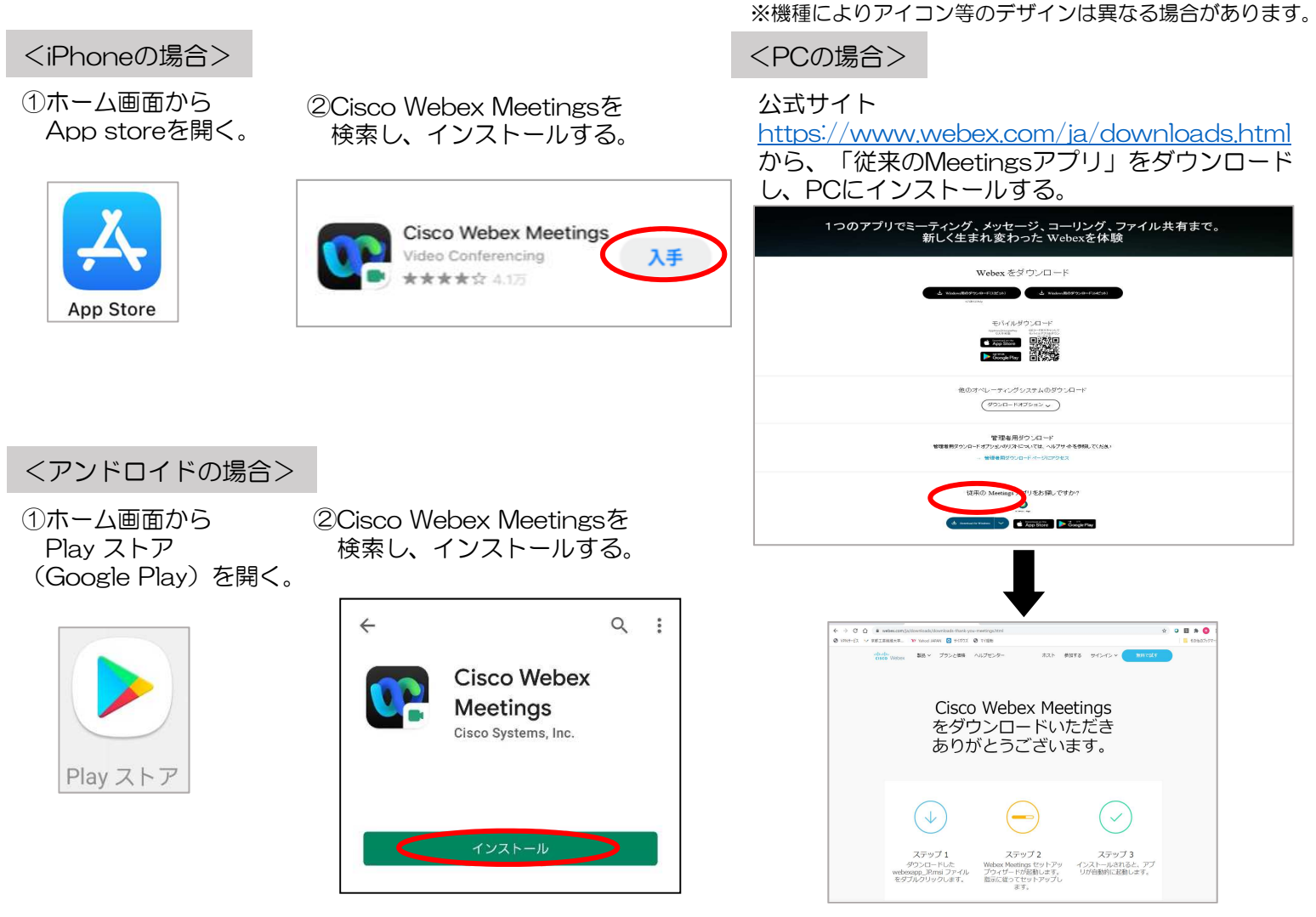

※ 本マニュアルは、あくまで京都工芸繊維大学オープンファシリティセンター市民講座での使用方法を記載しております。 ほかの目的で「Cisco Webex Meetings」を利用する際は、公式サイト等を参照してください。

## 2. Cisco Webex Meetings アプリの初期設定をする (初めてアプリを開くときのみ)

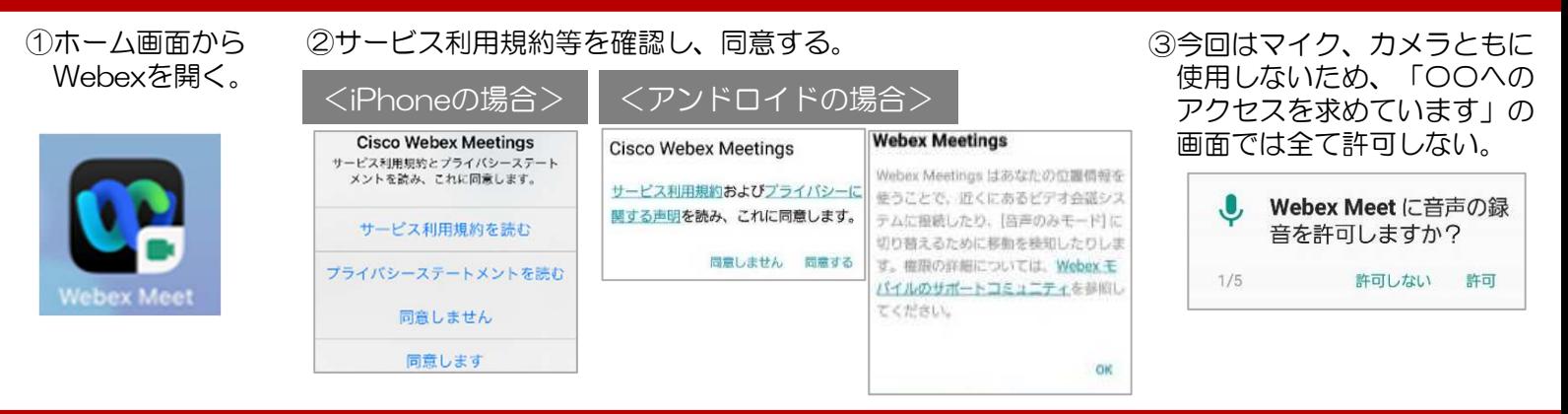

# 3.ログイン名を設定する

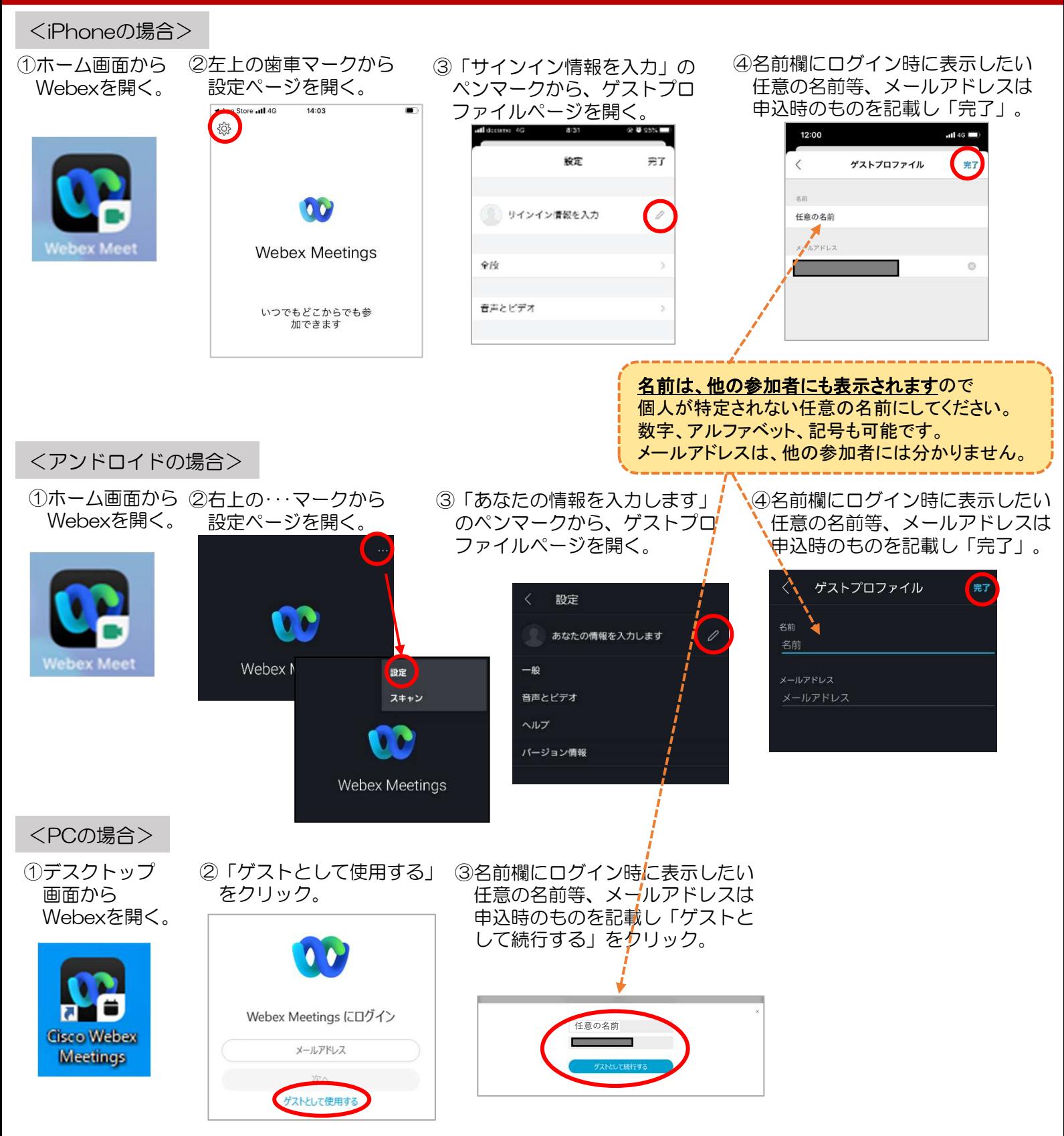

# 4. オープンファシリティセンター市民講座に参加する(当日の手順)

①Webexのログイン名が「 3.ログイン名を設定する」で設定した表示になっていることを確認する。 確認後は、必ずアプリを閉じる。

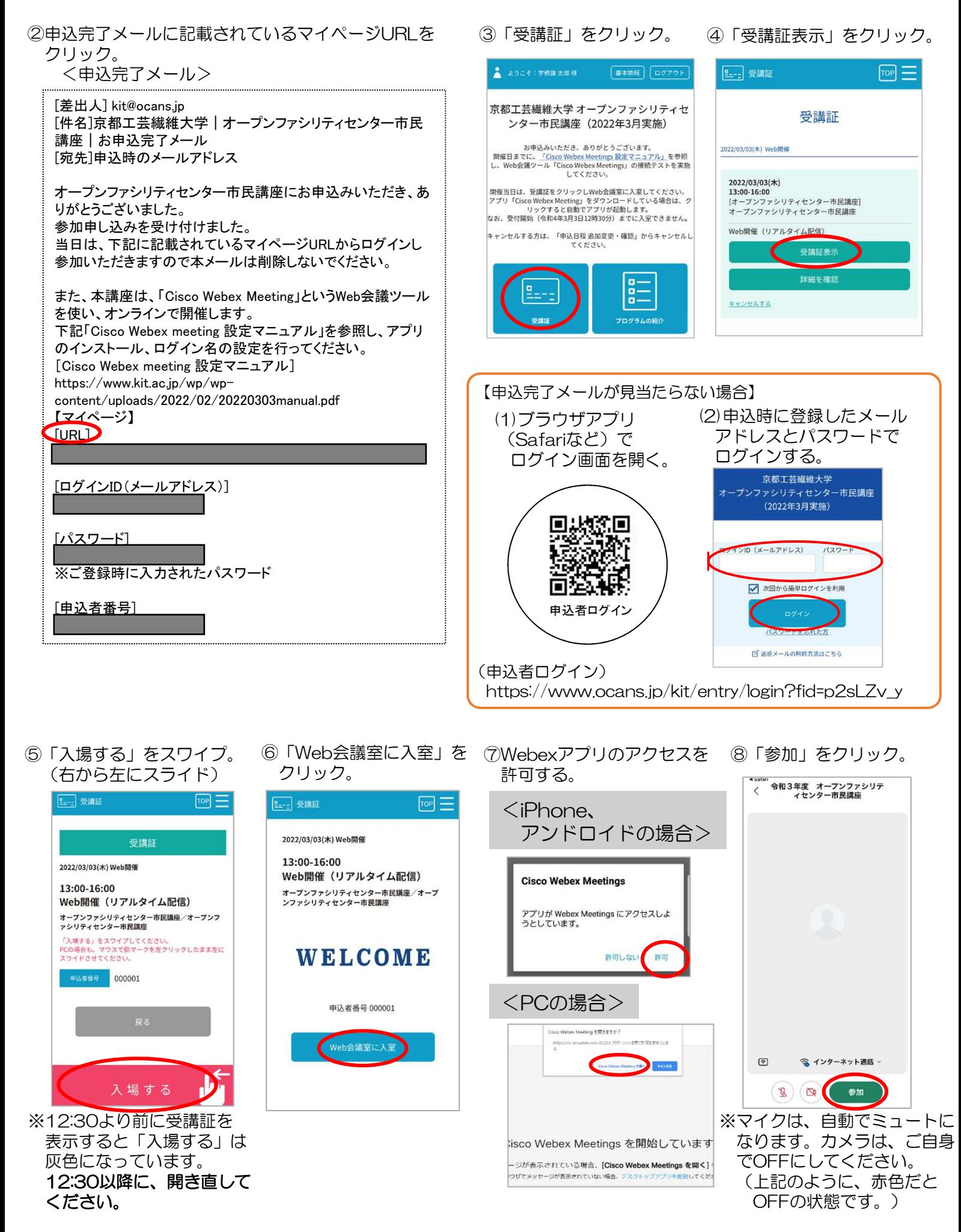

### 5.講演者に質問をする

・質問の受付は、チャット機能を使います。講演終了後、受付時間を5分程度設けますが、講演中も入力できます。 ・回答は講演者が口頭で行い、個別の対応は行いません。また、質問個数や内容によっては全てにお答えできない場合が ありますが、予めご了承ください。

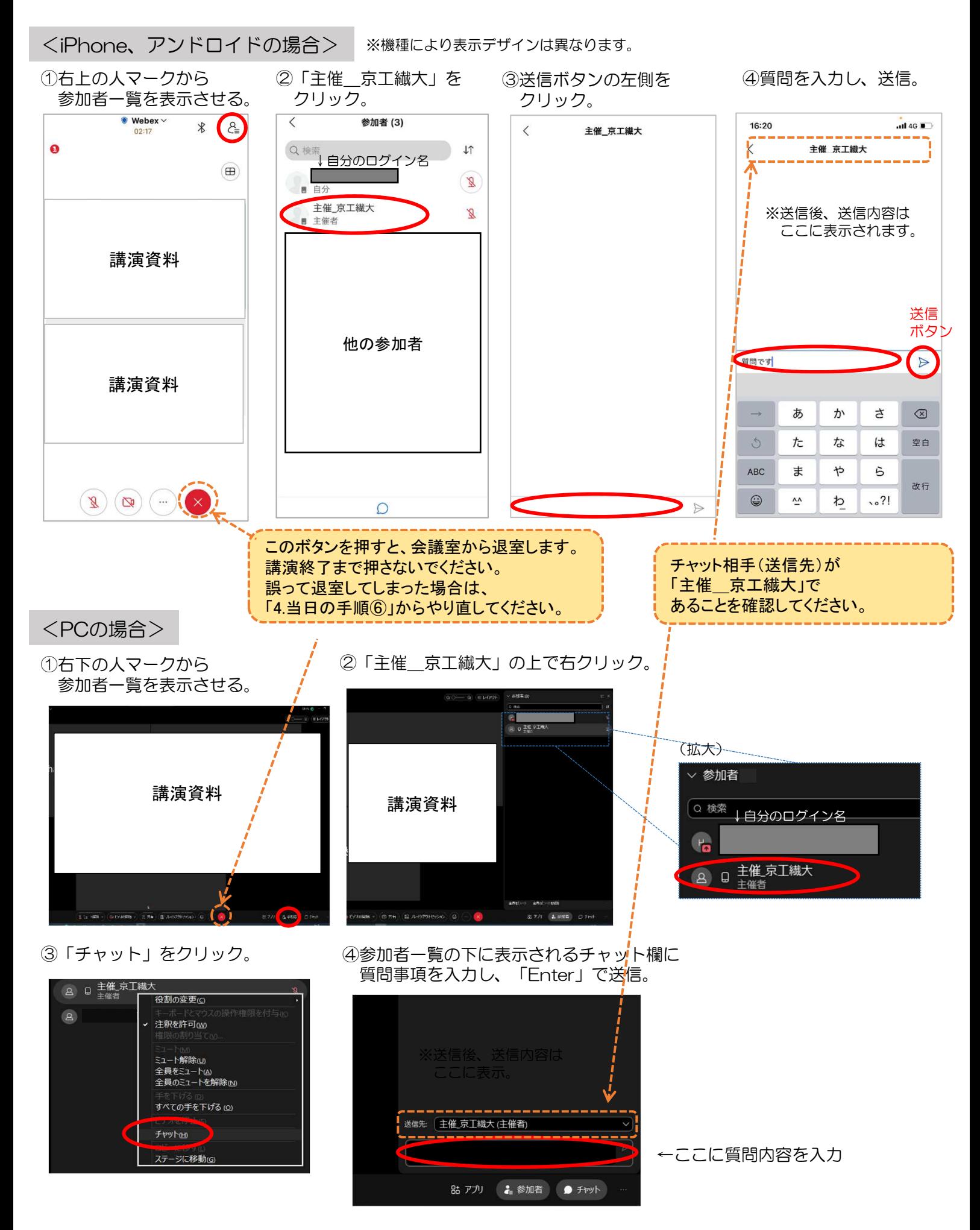